# HIKVISION

## **Axiom Security Control Panel**

**Installation Guide** 

## **Legal Information**

#### Installation Guide

©2019 Hangzhou Hikvision Digital Technology Co., Ltd.

#### **About this Manual**

This Manual is subject to domestic and international copyright protection. Hangzhou Hikvision Digital Technology Co., Ltd. ("Hikvision") reserves all rights to this manual. This manual cannot be reproduced, changed, translated, or distributed, partially or wholly, by any means, without the prior written permission of Hikvision.

Please use this user manual under the guidance of professionals.

#### **Trademarks**

**HIK VISION** and other Hikvision marks are the property of Hikvision and are registered trademarks or the subject of applications for the same by Hikvision and/or its affiliates. Other trademarks mentioned in this manual are the properties of their respective owners. No right of license is given to use such trademarks without express permission.

#### Disclaimer

TO THE MAXIMUM EXTENT PERMITTED BY APPLICABLE LAW, HIKVISION MAKES NO WARRANTIES, EXPRESS OR IMPLIED, INCLUDING WITHOUT LIMITATION THE IMPLIED WARRANTIES OF MERCHANTABILITY AND FITNESS FOR A PARTICULAR PURPOSE, REGARDING THIS MANUAL. HIKVISION DOES NOT WARRANT, GUARANTEE, OR MAKE ANY REPRESENTATIONS REGARDING THE USE OF THE MANUAL, OR THE CORRECTNESS, ACCURACY, OR RELIABILITY OF INFORMATION CONTAINED HEREIN. YOUR USE OF THIS MANUAL AND ANY RELIANCE ON THIS MANUAL SHALL BE WHOLLY AT YOUR OWN RISK AND RESPONSIBILITY.

REGARDING TO THE PRODUCT WITH INTERNET ACCESS, THE USE OF PRODUCT SHALL BE WHOLLY AT YOUR OWN RISKS. HIKVISION SHALL NOT

TAKE ANY RESPONSIBILITIES FOR ABNORMAL OPERATION, PRIVACY LEAKAGE OR OTHER DAMAGES RESULTING FROM CYBER ATTACK, HACKER ATTACK, VIRUS INSPECTION, OR OTHER INTERNET SECURITY RISKS; HOWEVER, HIKVISION WILL PROVIDE TIMELY TECHNICAL SUPPORT IF REQUIRED.

SURVEILLANCE LAWS VARY BY JURISDICTION. PLEASE CHECK ALL RELEVANT LAWS IN YOUR JURISDICTION BEFORE USING THIS PRODUCT IN ORDER TO ENSURE THAT YOUR USE CONFORMS THE APPLICABLE LAW. HIKVISION SHALL NOT BE LIABLE IN THE EVENT THAT THIS PRODUCT IS USED WITH ILLEGITIMATE PURPOSES.

IN THE EVENT OF ANY CONFLICTS BETWEEN THIS MANUAL AND THE APPLICABLE LAW, THE LATER PREVAILS.

## **Symbol Conventions**

The symbols that may be found in this document are defined as follows.

| Symbol           | Description                                                                                                    |
|------------------|----------------------------------------------------------------------------------------------------|
| <u> </u> Danger  | Indicates a hazardous situation which, if not avoided, will or could result in death or serious injury.                                                         |
| <b>A</b> Caution | Indicates a potentially hazardous situation which, if not avoided, could result in equipment damage, data loss, performance degradation, or unexpected results. |
| i Note           | Provides additional information to emphasize or supplement important points of the main text.                                                                   |

## **Contents**

| 1 Overview                                 | . 1 |
|--------------------------------------------|-----|
| 1.1 System Description                     | 1   |
| 1.2 Specification                          | 2   |
| 2 Appearance                               | . 4 |
| 3 Connection                               | . 7 |
| 4 Installation                             | . 9 |
| 5 Activation                               | 11  |
| 5.1 Activate Device via Web Browser        | 11  |
| 5.2 Activate Device via iVMS-4200          | 12  |
| 5.3 Activate via SADP                      | 13  |
| 6 Configuration                            | 15  |
| 6.1 Use the Client Software                | 15  |
| 6.2 Use the Web Client                     | 15  |
| 6.2.1 Network Settings                     | 16  |
| 6.2.2 Alarm Settings                       | 22  |
| 6.2.3 Video Management                     | 33  |
| 6.2.4 Permission Management                | 36  |
| 6.2.5 Maintenance                          | 40  |
| 6.2.6 System Settings                      | 41  |
| 6.2.7 Check Status                         | 48  |
| 6.3 Configuration via Mobile Client        | 48  |
| 6.3.1 Download and Login the Mobile Client | 48  |

| 6.3.2 Add Control Panel to the Mobile Client                     | 49 |
|------------------------------------------------------------------|----|
| 6.3.3 AddPeripheral to the Control Panel                         | 51 |
| 6.3.4 Set Zone                                                   | 51 |
| 6.3.5 Add a Camera to the Zone                                   | 53 |
| 6.3.6 Set Arming/Disarming Schedule                              | 53 |
| 6.3.7 Add Card                                                   | 54 |
| 6.3.8 Add Keyfob                                                 | 55 |
| A. Input Types                                                   | 56 |
| B. Output Types                                                  | 59 |
| C. Event Types                                                   | 60 |
| D. Access Levels                                                 | 61 |
| E. SIA and CID Code                                              | 63 |
| F. Trouble Shooting                                              | 68 |
| F.1 Communication Fault                                          | 68 |
| F.1.1 IP Conflict                                                | 68 |
| F.1.2 Web Page is Not Accessible                                 | 68 |
| F.1.3 Hik-Connect is Offline                                     | 68 |
| F.1.4 Network Camera Drops off Frequently                        | 68 |
| F.1.5 Failed to Add Device on APP                                | 69 |
| F.1.6 Alarm Information is Not Reported to APP/4200/Alarm Center | 69 |
| F.2 Mutual Exclusion of Functions                                | 69 |
| F.2.1 Unable to Enter Registration Mode                          | 69 |
| F.2.2 Unable to Enter RF Signal Query Mode                       | 69 |
| F.3 Zone Fault                                                   | 70 |

## Axiom Security Control Panel Installation Guide

|     | F.3.1 Zone is Offline                                                                      | 70 |
|-----|--------------------------------------------------------------------------------------------|----|
|     | F.3.2 Zone Tamper-proof                                                                    | 70 |
|     | F.3.3 Zone Triggered/Fault                                                                 | 70 |
| F.4 | Problems While Arming                                                                      | 70 |
|     | F.4.1 Failure in Arming (When the Arming Process is Not Started)                           | 70 |
| F.5 | Operational Failure                                                                        | 71 |
|     | F.5.1 Failed to Enter the Test Mode                                                        | 71 |
|     | F.5.2 The Alarm Clearing Operation on the Panel Does Not Produce the Alarm Clearing Report |    |
| F.6 | Mail Delivery Failure                                                                      | 71 |
|     | F.6.1 Failed to Send Test Mail                                                             | 71 |
|     | F.6.2 Failed to Send Mail during Use                                                       | 71 |
|     | F.6.3 Failed to Send Mails to Gmail                                                        | 72 |
|     | F.6.4 Failed to Send Mails to QQ or Foxmail                                                | 72 |
|     | F.6.5 Failed to Send Mails to Yahoo                                                        | 72 |
|     | F.6.6 Mail Configuration                                                                   | 73 |

## 1 Overview

## 1.1 System Description

Axiom wireless security control panel, containing 32 wireless zones, supports Wi-Fi, TCP/IP, and 3G/4G communication methods. It also supports ISAPI, Hik-Connect, Contact ID, and NAL2300, which is applicable to the scenarios of market, store, house, factory, warehouse, office, etc.

- TCP/IP, Wi-Fi, 3G/4G network
- Connects up to 32 wireless zones, 32 wireless outputs, 8 wireless keyfobs, 4 relays, 2 repeaters, 2 sirens
- Supports up to 13 network users, including 1 installer, 1 administrator, and 11 normal users
- Supports doorbell function: The detector rings like a doorbell when it is triggered in disarming status
- · Voice prompt
- · Wi-Fi settings in AP mode
- Configuration via Web client or mobile client
- Pushes alarm notification via messages, or phone calls

**☐i** Note

Only device containing 3G/4G communication method supports this function

- Views live videos and sends emails of alarm linked videos via mobile client
- Uploads reports to alarm center
- Long distance two-way communication with AES-128 encryption
- Supports LED indicator to indicates system status
- 4520 mAh lithium backup battery, supports up to 12 h power supply
- SIA-Contact ID protocol compatible

🔃 Note

To compliant the EN requirement, the system will only record the same log and CID report 3 times continuously.

## 1.2 Specification

| DS-PW32-H(R)(S)(G)     |               |                                                                                                    |
|------------------------|---------------|----------------------------------------------------------------------------------------------------|
| Wireless Device        | Alarm Input   | 32                                                                                                    |
| Connection             | Alarm Output  | 32                                                                                                    |
|                        | Siren         | 2                                                                                                    |
|                        | Keyfob        | 8                                                                                                    |
|                        | Partition     | 1                                                                                                    |
| Interaction            | Audio Output  | 1, 1.5W                                                                                                    |
| RF                     | RF Frequency  | 433MHz                                                                                                    |
|                        | RF Modulation | 2GFSK                                                                                                    |
|                        | RF Distance   | 800m (Open Area)                                                                                                    |
| Wired Network          | Ethernet      | 10M/100M Self-adaptive                                                                                                    |
| Cellular Network       | GPRS, 3/4G    | Supports reporting push-<br>notification to ARC &<br>Cloud, text notification via<br>SMS, and audio<br>notification via phone call |
| Wi-Fi                  | Standard      | 802.11b/g/n                                                                                                    |
|                        | Encryption    | Supported                                                                                                    |
|                        | Channel       | 2.4 G                                                                                                    |
| Application & Protocol | Application   | iVMS-4200, and mobile<br>APP                                                                                                    |
|                        | Protocol      | SIA - Contact ID                                                                                                    |
| User                   | IC Card       | 12                                                                                                    |

## Axiom Security Control Panel Installation Guide

| DS-PW32-H(R)(S)(G) |                           |                                                              |
|--------------------|---------------------------|--------------------------------------------------------------|
|                    | User                      | 13 (1 installer, 1<br>administrator, and 11<br>general user) |
| Others             | Power                     | 5 VDC, 10 W                                                  |
|                    | Consumption (without HDD) | < 5.6 W                                                      |
|                    | Operation Temperature     | −10 °C to 55 °C                                              |
|                    | Operation Humidity        | 10% to 90%                                                   |
|                    | Shell Material            | PC+ABS                                                       |
|                    | Dimension(WxHxD)          | 155 × 155 × 35mm                                             |
|                    | Battery Power Supply      | 12 H                                                         |

## 2 Appearance

## **Front Panel**

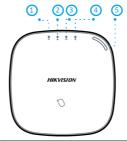

| Num<br>ber | Indicator Name | Description                                                                     |
|------------|----------------|---------------------------------------------------------------------------------|
| 1          | AC Power       | Solid Green: Power on                                                           |
|            |                | Off: Power Off                                                                  |
| 2          | Fault          | Solid Orange: System disarmed                                                   |
|            |                | Off: System armed                                                               |
|            |                | (i) Note                                                                        |
|            |                | You can set to indicate fault when arming * in the web client.                  |
|            |                | *Not compliant the EN requirement.                                              |
| 3          | Link           | Solid Green: The panel is linked to Hik-connect account                         |
|            |                | Off: The panel is not linked to Hik-connect account                             |
| 4          | Arm/Disarm     | Solid Blue for 5s: Armed                                                        |
|            |                | <b>i</b> Note                                                                   |
|            |                | You can set the arming indicator continuously on* when armed in the web client. |
|            |                | *Not compliant the EN requirement.                                              |

| Num<br>ber | Indicator Name | Description                                             |
|------------|----------------|---------------------------------------------------------|
|            |                | Off: Disarmed                                           |
| 5          | Alarm          | Flashing Red: Alarm Occurred Solid Red: Device Tampered |
|            |                | Off: No Alarm                                           |

## **Component and Interface**

Remove the rear cover, and some of the components and interfaces are on the rear panel.

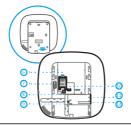

| Number | Description                                                                                               |
|--------|----------------------------------------------------------------------------------------------------|
| 6      | SIM Card Slot                                                                                             |
|        | <b>i</b> Note                                                                                             |
|        | The function of GPRS or 3/4G(implemented with build-in SIM card slot) depends on the model of the device. |
| 7      | Tamper Spring                                                                                             |
| 8      | Reset Button                                                                                              |
| 9      | AP&STA Switch                                                                                             |
| 10     | Battery Connector                                                                                         |
| 11     | Network Interface                                                                                         |
| 12     | Power Interface                                                                                           |

### **Function Button**

The function button is on the side of the control panel.

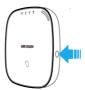

Use the function button to add peripheral device and check the RF signal.

## 3 Connection

You can connect peripheral device to the control panel loccally, via client software, web client, or mobile clien.

i Note

Check the RF signal strentch before connection and peripheral device installation. While the control panel is not in the configuration mode, double press the function button, and trigger the wireless device (event alarm or tampering alarm). you can view the RF signal strength indication on the peripheral device.

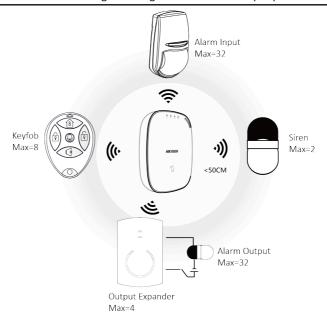

## **Connect Locally**

🔟 Note

Add card or keyfob via the web client before adding peripheral device for clearing tampering alarm.

While the control panel is not in the configuration mode, press the function button on the side of the control panel once and trigger a peripheral device.

#### **Connect via Client Software**

Add a control panel to the client software.

In the client software, click **Device Management** → **Remote Configuration** → **Wireless Device** . Select a zone/relay/siren and enter the **Settings** page. Input the device serial No. for connection.

## 🔃 Note

for details, refer to the chapter of *Configuration-Configure via Web Client-Alarm Settings*.

#### Connect via Web Client

In the web client, click **Wireless Device** . Select a zone/relay/siren and enter the **Settings** page. Input the device serial No. for connection.

## ∏i Note

for details, refer to the chapter of *Configuration-Configure via Web Client-Alarm Settings*.

#### **Connect via Mobile Client**

Add a control panel to the mobile client.

On the control panel settings page, Click +, scan the QR code on the wirless device or enter the serial No. of the device.

## 🔃 Note

for details, refer to the chapter of Configuration-Configuration via Mobile Client-Add Peripheral to the Control Panel.

## 4 Installation

### Steps

1. Loosen the screw on the rear cover. Slide down the rear cover and remove it from the control panel.

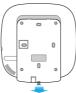

2. Insert a SIM card into the SIM card slot.

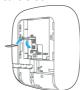

3. Connect the battery to the control panel.

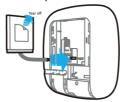

4. Connect the power adapter to the control panel and a power outlet. The power indicator turns green about 30s later, which means that the device is powered on.

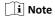

The condition of no SIM card, no battery, AC power off, or network disconnected, will cause Control Panel Fault.

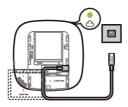

**5.** Connect the Ethernet cable to an internet outlet. While the device is added to a Hik-Connect account, the link indicator turns green.

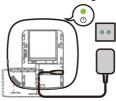

**6.** Secure the rear cover in the installation position with the supplied screws. Attach the control panel on the rear cover, and tighten the rear cover screw to complete the installation.

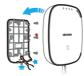

## ∏i Note

- Blue Star: Side Opening. If you need to route the cable though the botton of the panel, remove the sheet of the side opening.
- Red Star: TAMPER Screw. It is compulsory to secure the TAMPER screw.

## 5 Activation

In order to protect personal security and privacy and improve the network security level, you should activate the device the first time you connect the device to a network.

You can create an activation password to protect your device from logging in by other persons.

### 5.1 Activate Device via Web Browser

Use web browser to activate the device. Use SADP software or PC client to search the online device to get the IP address of the device, and activate the device on the web page.

#### **Before You Start**

Make sure your device and your PC connect to the same LAN.

#### Steps

1. Open a web browser and input the IP address of the device.

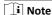

If you connect the device with the PC directly, you need to change the IP address of your PC to the same subnet as the device. The default IP address of the device is 192.0.0.64.

**2.** Create and confirm the admin password.

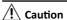

STRONG PASSWORD RECOMMENDED-We highly recommend you create a strong password of your own choosing (using a minimum of 8 characters, including upper case letters, lower case letters, numbers, and special characters) in order to increase the security of your product. And we recommend you reset your password regularly, especially in the high security system, resetting the password monthly or weekly can better protect your product.

- 3. Click **OK** to complete activation and enter **Live View** page.
- 4. Edit IP address of the device.
  - 1) Enter IP address modification page. Configuration → Network → TCP/IP
  - 2) Change IP address.

3) Save the settings.

## 5.2 Activate Device via iVMS-4200

is a PC client to manage and operate your devices. Security control panel activation is supported by the software.

#### **Before You Start**

- Get the client software from the supplied disk or the official website <a href="http://www.hikvision.com/en/">http://www.hikvision.com/en/</a>. Install the software by following the prompts.
- The device and the PC that runs the software should be in the same subnet.

#### Steps

- 1. Run the client software.
- 2. Enter Device Management or Online Device.
- **3.** Check the device status from the device list, and select an inactive device.
- 4. Click Activate.
- 5. Create and confirm the admin password of the device.

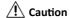

STRONG PASSWORD RECOMMENDED-We highly recommend you create a strong password of your own choosing (using a minimum of 8 characters, including upper case letters, lower case letters, numbers, and special characters) in order to increase the security of your product. And we recommend you reset your password regularly, especially in the high security system, resetting the password monthly or weekly can better protect your product.

6. Click OK to start activation.

Device status will change to **Active** after successful activation.

- 7. Edit IP address of the device.
  - 1) Select a device and click Modify Netinfo at Online Device.
  - Change the device IP address to the same subnet with your computer by either modifying the IP address manually or checking DHCP.
  - Input the admin password of the device and click OK to complete modification.

#### 5.3 Activate via SADP

SADP is a tool to detect, activate and modify the IP address of the device over the LAN.

#### **Before You Start**

- Get the SADP software from the supplied disk or the official website <a href="http://www.hikvision.com/en/">http://www.hikvision.com/en/</a>, and install the SADP according to the prompts.
- The device and the PC that runs the SADP tool should be within the same subnet.

The following steps show how to activate a device and modify its IP address. For batch activation and IP addresses modification, refer to *User Manual of SADP* for details.

#### Steps

- 1. Run the SADP software and search the online devices.
- 2. Find and select your device in online device list.
- 3. Input new password (admin password) and confirm the password.

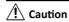

STRONG PASSWORD RECOMMENDED-We highly recommend you create a strong password of your own choosing (using a minimum of 8 characters, including upper case letters, lower case letters, numbers, and special characters) in order to increase the security of your product. And we recommend you reset your password regularly, especially in the high security system, resetting the password monthly or weekly can better protect your product.

4. Click Activate to start activation.

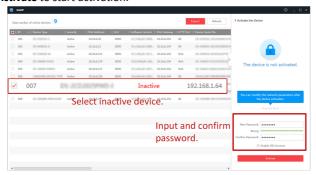

### Axiom Security Control Panel Installation Guide

Status of the device becomes **Active** after successful activation.

- **5.** Modify IP address of the device.
  - 1) Select the device.
  - 2) Change the device IP address to the same subnet as your computer by either modifying the IP address manually or checking **Enable DHCP**.
  - 3) Input the admin password and click **Modify** to activate your IP address modification.

## **6 Configuration**

Configure the security control panel in the web client or the remote configuration page in client software.

## 6.1 Use the Client Software

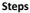

- 1. Download, install and register to the client software.
- 2. Add device in Control Panel → Device Management → Device .

i Note

Set the device port No. as 80.

i Note

The user name and password when adding device are the activation user name and password.

3. Click Remote Configuration to enter the device configuration page after the device is completely added,

## 6.2 Use the Web Client

#### Steps

- 1. Connect the device to the Ethernet.
- 2. Search the device IP address via the client software and the SADP software.
- 3. Enter the searched IP address in the address bar.

**∏i** Note

When using mobile broswer, the default IP Address is 192.168.8.1. The device must be in the AP mode.

 $\widehat{oxed{1}}$  Note

When connecting the network cable with computer directly, the default IP Address is 192.0.0.64

**4.** Use the activation user name and password to login.

 $\widehat{oxed{1}}$  Note

Refer to Activation chapter for the details.

#### 6.2.1 Network Settings

#### Wired Network

If the device is linked to the wired network, you can set the wired network parameters when you want to change the device IP address and other network parameters.

#### Steps

 $oxedsymbol{oxedsymbol{eta}}$  Note

The function is not supported by some device models.

 Click Communication Parameters → Wired Network Parameters to enter the Wired Network Parameters page.

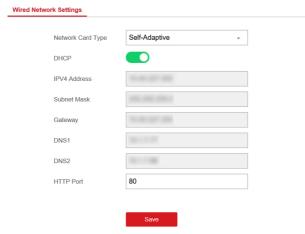

Figure 6-1 Wired Network Settings Page

- **2.** Set the parameters.
  - Automatic Settings: Enable DHCP and set the HTTP port.

 Manual Settings: Disabled DHCP and set IP Address, Subnet Mask, Gateway Address, DNS Server Address.

🔃 Note

By default, the HTTP port is 80, which is not editable.

- **3. Optional:** Set correct DNS server address if the device needs to visit Hik-Connect server via a domain name.
- 4. Click Save.

#### Wi-Fi

You can set the Wi-Fi parameters if there are secure and credible Wi-Fi networks nearby.

#### Steps

- 1. Click Communication Parameters → Wi-Fi Parameters .
- 2. Click Wi-Fi to enter the Wi-Fi page.

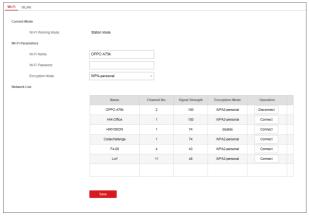

Figure 6-2 Wi-Fi Settings Page

- 3. Connect to a Wi-Fi.
  - Manually Connect: Input the Wi-Fi name and the Wi-Fi password, click Save.
  - Select from Network List: Select a target Wi-Fi from the Network list. Click
     Connect and input Wi-Fi password and click Connect.
- 4. Click WLAN to enter the WLAN page.

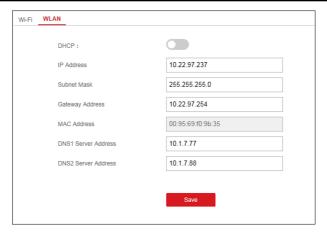

Figure 6-3 WLAN Settings Page

5. Set IP Address, Subnet Mask, Gateway Address, and DNS Server Address.

1 Note

If enable DHCP, the device will gain the Wi-Fi parameters automatically.

6. Click Save.

#### **Cellular Network**

Set the cellular network parameters if you insert a SIM card inside the device. By using the cellular network, the device can upload alarm notifications to the alarm center.

#### **Before You Start**

Insert a SIM card into the device SIM card slot.

#### Steps

 Click Communication Parameters → Cellular Data Network Parameters to enter the Cellular Data Network Settings page.

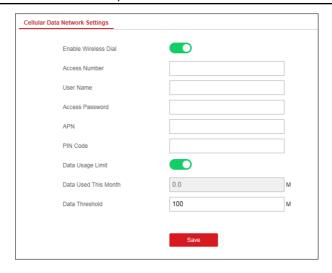

Figure 6-4 Cellular Data Network Settings Page

- 2. Enable Wireless Dial.
- 3. Set the cellular data network parameters.

#### **Access Number**

Input the operator dialing number.

#### **User Name**

Ask the network carrier and input the user name.

#### Access Password

Ask the network carrier and input the password.

#### APN

Ask the network carrier to get the APN information and input the APN information.

#### **Data Usage Limit**

You can enable the function and set the data threshold every month. If data usage is more than the configured threshold, an alarm will be triggered and uploaded to the alarm center.

#### **Data Used This Month**

The used data will be accumulated and displayed in this text box.

#### 4. Click Save.

#### **Hik-Connect**

If you want to register the device to the Hik-Connect mobile client for remote configuration, you should set the Hik-Connect registration parameters.

#### **Before You Start**

- Connect the device to the network via wired connection, dial-up connection, or Wi-Fi connection.
- Set the device IP address, subnet mask, gateway and DNS server in the LAN.

#### Steps

 Click Communication Parameters → Hik-Connect Registration Parameters to enter the Hik-Connect Registration Settings page.

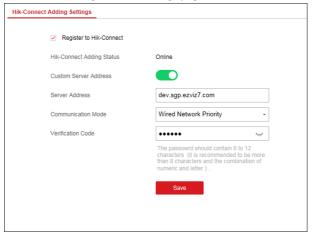

Figure 6-5 Hik-Connect Registration Settings Page

2. Check Register to Hik-Connect.

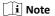

By default, the device Hik-Connect service is enabled.

You can view the device status that in the Hik-Connect server.

3. Enable Custom Server Address.

The server address is displayed in the Server Address text box.

**4.** Select a communication mode from the drop-down list according to the actual device communication method.

#### Auto

The system will select the communication mode automatically according to the sequence of wired network, Wi-Fi network, and cellular data network. Only when the current network is disconnected, will the device connect to other network.

#### Wired Network Priority

The system will select wired network only.

## 🔃 Note

When the device supports cellular data network connection and the wired network is disconnected, it will connect to the cellular data network. When the wired network is restored, only if the cellular data network is disconnected, does the device connect to the wired network.

#### Wired &Wi-Fi

The system will select wired network first. If no wired network detected, it will select Wi-Fi network.

#### Cellular Data Network

The system will select cellular data network only.

5. Optional: Change the authentication password.

## 🔃 Note

- By default, the authentication password is displayed in the text box.
- The authentication password should contain 6 to 12 letters or digits. For security reasons, an 8-character password is suggested, which containing two or more of the following character types: uppercases, lowercases, and digits.
- Click Save.

#### **EHome**

In this section, you can create an EHome account, and edit the IP address/domain name, port number.

#### Steps

 Click Communication Parameters → Ehome Registeration to enter the Ehome Registration Settings page.

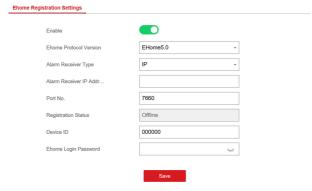

Figure 6-6 EHome Registeration

- 2. Slide the slider to enable EHome protocol.
- 3. Select the Alarm Receiver Type as IP or Domain Name.
- 4. Input IP address or domain name according to the alarm receiver type.
- **5.** Input the port number for the protocol.

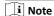

By default, the port number for EHome is 7660.

- 6. Set an account, including the **Device ID** and **Ehome Login Password**.
- Click Save.

## 6.2.2 Alarm Settings

#### **Alarm Center**

You can set the alarm center's parameters and all alarms will be sent to the configured alarm center.

#### Steps

 Click Communication Parameters → Alarm Receiving Center to enter the Alarm Receiving Center page.

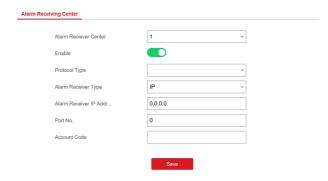

**Figure 6-7 Alarm Receiving Center Parameters** 

2. Select the Alarm Receiver Center as 1 or 2 for configuration , and slider the slider to enable the selected alarm receiver center.

i Note

You can enable the **backup channel** when the **Alarm Receiver Center** is selected as **2**.

- 3. Select the **Protocol Type** as **ADM-CID**, **EHome**, **SIA-DCS**, \***SIA-DCS**, or \***ADM-CID** to set uploading mode.
  - ADM-CID or SIA-DCS

You should select the **Alarm Receiver Type** as **IP** or **Domain name**, and enter the **IP**/domain name, port number, account code, timeout, re-upload times and heartbeat interval.

🔃 Note

You should check **Enable** on the right of Heartbeat Interval line to edit the heartbeat interval.

- EHome

You do not need to set the EHome protocol parameters.

\*SIA-DCS or \*ADM-CID

You should select the **Alarm Receiver Type** as **IP** or **Domain name**, and enter the IP/domain name, port number, account code, timeout, re-upload times, heartbeat interval, encryption arithmetic, password length and secret key.

🔃 Note

You should check **Enable** on the right of Heartbeat Interval line to edit the heartbeat interval.

#### 4 Click Save

#### **Notification Push**

When an alarm is triggered, if you want the send the alarm notification to the client, alarm center, cloud or mobile client, you can set the notification push parameters.

#### Steps

- Click Communication Parameters → Message Notification .
- 2. Enable the target notification.

#### **Alarm and Tampering Event Notification**

The device will push notifications when the zone alarm is triggered or the device tamper alarm is triggered or restored.

#### Safety Event Notification

The device will push notifications when fire alarm, gas alarm, or medical alarm is triggered.

#### **System Status Notification**

The device will push notifications when any status in the system is changed.

#### **Operation Event Notification**

The device will push notifications when the user operate the device.

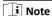

If you want to send the alarm notifications to the mobile client, you should also set the **Mobile Phone Index**, **SIM Card No.**, and check the **Notification Type**.

## 🔃 Note

For message notification in alarm receiving center, select the center index before settings.

3. Click Save.

#### Zone

You can set the zone parameters on the zone page.

#### Steps

1. Click Wireless Device → Zone to enter the Zone page.

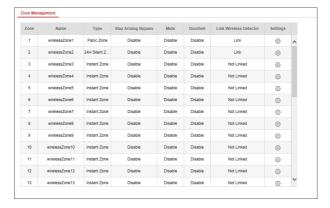

Figure 6-8 Zone Page

- 2. Select a zone and click to enter the Zone Settings page.
- 3. Edit the zone name.
- 4. Select a zone type.

#### Instant Zone

The system will immediately trigger an alarm when it detects triggering event after system armed. Detectors can be set as this type, which can be used in places such as supermarket.

#### **Delayed Zone**

Exit Delay: Exit Delay provides you time to leave through the defense area without alarm.

Entry Delay: Entry Delay provides you time to enter the defense area to disarm the system without alarm.

The system gives Entry/Exit delay time when it is armed or reentered. It is usually used in entrance/exit route (e.g. front door/main entrance), which is a key route to arm/disarm via operating keyboard for users.

🔃 Note

You can set the delayed time duration in **System** → **Schedule & Timer**.

#### **Follow Zone**

The zone acts as delayed zone when it detects triggering event during system Entry Delay, while it acts as instant zone otherwise. It is usually set in the living room or hall with perimeter delayed zones at the same time.

#### **Perimeter Zone**

The system will immediately alarm when it detects triggering event after system armed. There is a configurable interval between alarm and siren output, which allows you to check the alarm and cancel the siren output during the interval time in case of false alarm. It is usually used in the perimeter area, such as doors and windows.

When the zone is armed, you can set the peripheral alarm delayed time in **System** → **Schedule & Timer** . You can also mute the siren in the delayed time

#### 24H Silent Zone

The zone activates all the time without any sound/siren output when alarm occurs. It is usually used in the sites equipped with panic button (e.g., bank, jewelry store).

#### Panic Zone

The zone activates all the time. It is usually used in the sites equipped with panic button, smoke detector and glass-break detector.

#### Fire Zone

The zone activates all the time with sound/siren output when alarm occurs. It is usually used in fire hazardous areas equipped with smoke detectors and temperature sensors.

#### **Combustible Gas Zone**

The zone activates all the time with sound/siren output when alarm occurs. It is usually used in areas equipped with gas detectors (e.g., the kitchen).

#### **Medical Zone**

The zone activates all the time with beep confirmation when alarm occurs. It is usually used in places equipped with medical emergency buttons.

#### Timeout Zone

The zone activates all the time. It alarms when the event you defined does happen throughout a configurable period. It is usually used in places equipped with magnetic contacts (e.g., fire hydrant box's door).

#### Shield Zone

Alarms will not be activated when the zone is triggered or tampered. It is usually used to disable faulty detectors .

5. Enable Stay Arming Bypass, Doorbell, or Mute according to your actual needs.

|    | i Note                                                                                 |
|----|----------------------------------------------------------------------------------------|
|    | Some zones do not support the function. Refer to the actual zone to set the function.  |
| 6. | Enable <b>Link Wireless Detector</b> , input the serial No., and set the linked camera |

| <b>i</b> Note                                   |  |
|-------------------------------------------------|--|
| 868 Devices do not support inputting serial No. |  |

7. Click OK.

🔟 Note

After setting the zone, you can enter **Status**  $\rightarrow$  **Zone** to view the zone status.

#### **Alarm Schedule**

You can set the delayed time duration for the delayed zone and the delayed time to exit the zone. You can also set the alarm schedule. The zone will be armed/disarmed according to the configured time schedule.

#### Steps

1. Click System → Schedule & Timer to enter the Schedule & Timer page.

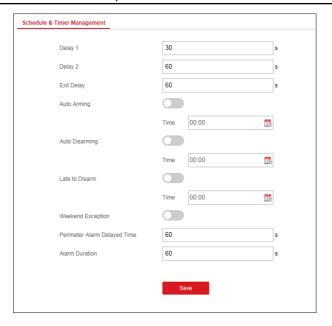

Figure 6-9 Schedule & Timer Page

Set time duration of Delay 1, Delay 2, or Exit Delay respectively.
 Delay 1/Delay 2

If you have set the delayed zone, you can set the delayed time duration here.

 $\stackrel{\frown}{\mathbb{L}}$  Note

The available time duration rage is from 5s to 600s.

#### **Exit Delay**

If the you want to exit the zone without triggering the alarm, you can set the exit delay duration.

i Note

The available time duration rage is from 5 s to 600 s.

Optional: Set the following parameters according to actual needs.Auto Arming

Enable the function and set the arming start time. The zone will be armed according to the configured time.

|      | runom occurre, control runot motumation out ac                                                                                                    |
|------|----------------------------------------------------------------------------------------------------|
|      |                                                                                                    |
|      | Note                                                                                                    |
|      | The auto arming time and the auto disarming time cannot be the same.                                                                                                    |
| Aut  | o Disarming                                                                                                    |
|      | Enable the function and set the disarming start time. The zone will be disarmed according to the configured time.                                                         |
|      | i Note                                                                                                    |
|      | The auto arming time and the auto disarming time cannot be the same.                                                                                                    |
| Late | e to Disarm                                                                                                    |
|      | Enable the function and set the time. If the alarm is triggered after the configured time, the person will be considered as late.                                         |
|      | i Note                                                                                                    |
|      | You should enable the Operation Event Notification function in <b>Communication Parameters</b> → <b>Message Notification</b> before enabling the Late to Disarm function. |
| Wee  | ekend Exception                                                                                                    |
|      | Enable the function and the zone will not be armed in the weekend.                                                                                                    |
| Peri | meter Alarm Delayed Time                                                                                                    |
|      | If you have set the perimeter zone, you can set the delayed time for the zone.                                                                                            |
|      | i Note                                                                                                    |
|      | The available time duration range is from 0 s to 600 s.                                                                                                    |
| Alar | rm Duration                                                                                                    |
|      | Set the time duration of the alarm.                                                                                                    |
|      | i Note                                                                                                    |
|      | The available time duration range is from 5 s to 600 s.                                                                                                    |

#### 4. Click Save.

## Output

If you want to the link the device with a relay output to output the alarm, set the output parameters.

### Steps

1. Click Wireless Device → Output to enter the Output page.

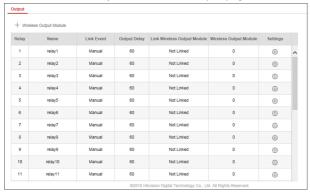

Figure 6-10 Output Page

- 2. Add a wireless output module.
  - 1) Click Wireless Output Module.

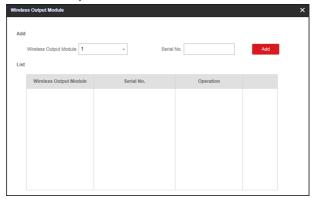

Figure 6-11 Wireless Output Module Settings

- 2) Select a wireless output module number from the drop-down list.
- 3) Input the serial No. of the wireless output module.
- 4) Click Add.
- 3. Click nd and the Relay Settings window will pop up.

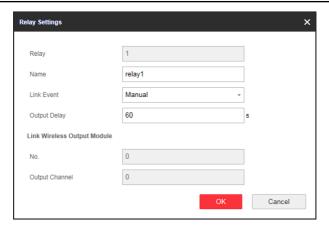

Figure 6-12 Relay Settings Page

4. Edit the relay name, select a link event, and set the output delay time duration.

i Note

If the relay has linked to the wireless output module, the wireless output module information will be displayed in the Link Wireless Output Module area.

5. Click OK.

🔟 Note

After the relay is configured, you can click  $\mathbf{Status} \rightarrow \mathbf{Relay}$  to view the output status.

#### Siren

If you want to link the security control panel to a siren to report an alarm when the alarm is triggered, you can set the siren parameters.

#### Steps

1. Click Wireless Device → Siren to enter the Siren page.

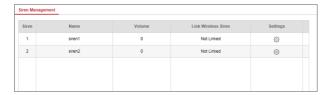

Figure 6-13 Siren Page

- 2. Click to enter the Siren Settings page.
- 3. Set the siren name and the volume.

🔟 Note

The available siren volume range is from 0 to 3.

4. Optional: Enable Link Wireless Siren and set the siren serial No.

🔟 Note

Some detectors may not support this function.

5. Click OK.

i Note

After the siren is configured, you can click  $\textbf{Status} \boldsymbol{\rightarrow} \textbf{Siren}$  to view the siren status.

# Repeater

If the detector is far away from the control panel, set the repeater parameters to enlarge the signal.

# Steps

1. Click Wireless Device → Repeater to enter the Repeater page.

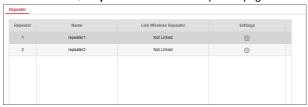

Figure 6-14 Repeater Page

2. Click to set the repeater parameters.

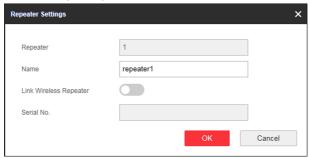

Figure 6-15 Repeater Settings

- 3. Edit the repeater's name.
- 4. Enable Link Wireless Repeater and input the repeater serial No.
- 5. Click OK.

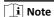

After setting the repeater, you can enter  $\mathbf{Status} \Rightarrow \mathbf{Repeater}$  to view the repeater status.

# 6.2.3 Video Management

You can add two network cameras to the wireless security control panel, and link the camera with the selected zone for video monitoring. You can also receive and view the event video via client and Email.

# **Add Cameras to the Security Control Panel**

#### Steps

 Click System → Network Camera to enter the network camera management page.

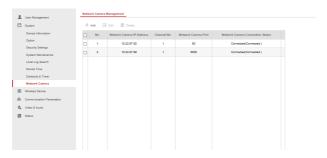

Figure 6-16 Network Camera Management

- ClickAdd, and enter the basic information of the camera, such as camera name, IP address, and port No..
- **3.** Enter the user name and password of the camera.
- 4. Click Save.

🔃 Note

You can add two network cameras for a wireless securty control panel.

**1. Optional:** Click**Edit**or**Delete**to edit or delete the selected camera.

### Link a Camera with the Zone

#### Steps

1. Click Wireless Device → Zone to enter the configuration page.

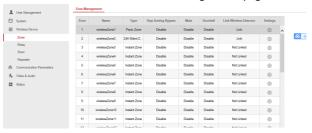

Figure 6-17 Zone Management

**2.** Select a zone needs video monitoring, and click the **Settings**icon.

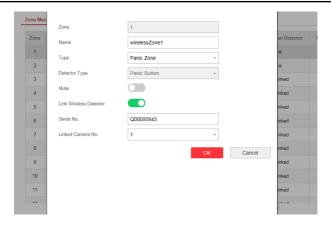

Figure 6-18 Zone Configuration

- 3. Select the Linked Camera No..
- 4. ClickOK.

### Set Email to Receive Alarm Video

You can send the alarm video or event to the configured email.

#### Steps

 Click Communication Parameters → Event Video Transfer via Email to enter the page.

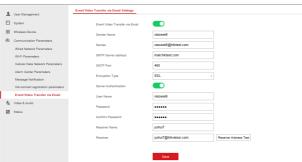

Figure 6-19 Event Video Transfer via Email

2. Click the block to enable the function.

- 3. Enter the sender's information.
- 4. Enter the receiver's information.
- 5. Click Receiver Address Test and make sure the address is correct.
- Click Save.

### **Set Video Parameters**

### Steps

1. Click Video & Audio → Event Video Parameters to enter the page.

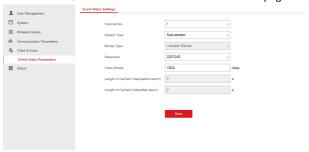

Figure 6-20 Video Settings

2. Select a camera and set the video parameters.

### **Stream Type**

Main Stream: Being used in recording and HD preview, it has a high resolution, code rate and picture quality.

Sub-Stream: It is used to transmit network and preview pictures as a video streaming with features of lower resolution, bit rate and picture quality..

### **Bitrate Type**

Select the Bitrate type as constant or variable.

#### Resolution

Select the resolution of the video output

#### Video Bitrate

The higher value corresponds to the higher video quality, but the better bandwidth is required.

# **6.2.4 Permission Management**

# Add/Edit/Delete User

Administrator can add user to the security control panel, edit the user information, or delete the user from the security control panel. You can also assign different permissions to the new user.

# Steps

1. Click User Management → User to enter the User Management page.

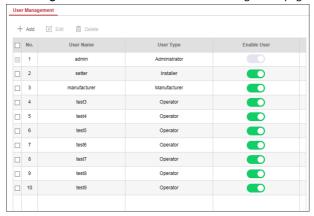

Figure 6-21 User Management Page

- 2. Slide the block to enable the setter.
- 3. Click Add.
- **4.** Set the new user's information in the pop-up window, including the user type, the user name, and the password.

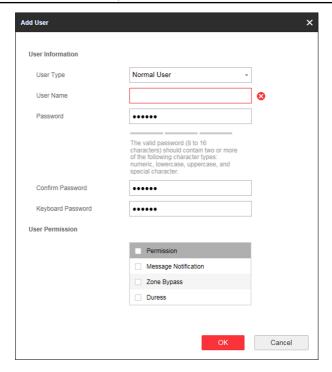

Figure 6-22 Add User Page

- Check the checkboxes to set the user permission.The user can only operate the assigned permissions.
- 6. Click OK.
- Optional: Enable the user in the Enable User column to allow the enabled user operating the device.
- **8. Optional:** Select an user and click **Edit** and you can edit the user's information and permission.
- Optional: Delete a single user or check multiple users and click Delete to delete users in batch.
  - i Note

The admin and the setter cannot be deleted.

# Add/Edit/Delete Card

You can add card to the security control panel and you can use the card to arm/disarm the zone. You can also edit the card information or delete the card from the security control panel.

# Steps

1. Click **User Management** → **Card** to enter the Card Management page.

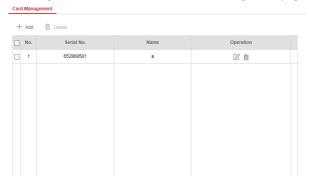

Figure 6-23 Card Management

- 2. Click Add and place a card on the card swiping area.
- 3. Customize a name for the card in the pop-up window.
- 4. Click **OK** and the card information will be displayed in the list.
- 5. Optional: Click and you can change the card name.
- Optional: Delete a single card or check multiple cards and click Delete to delete cards in batch.

# Add/Edit/Delete Keyfob

You can add keyfob to the security control panel and you can control the security control panel via the keyfob. You can also edit the keyfob information or delete the keyfob from the security control panel.

### Steps

1. Click User Management → Keyfob to enter the Keyfob Management page.

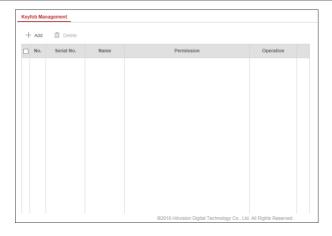

Figure 6-24 Keyfob Management

- 2. Click Add and press any key on the keyfob.
- 3. Set the keyfob parameters.

#### Name

Customize a name for the keyfob.

### **Permission Settings**

Check different items to assign permissions.

### **Single Key Settings**

Select from the drop-down list to set I key and II key's functions

### **Combination Keys Settings**

Select from the drop-down list to set combination keys' functions.

- 4. Click OK.
- **5. Optional:** Click  $\square$  to edit the keyfob information.
- Optional: Delete a single keyfob or check multiple keyfobs and click Delete to delete the keyfobs in batch.

### 6.2.5 Maintenance

#### Test

The security control panel supports walk test function.

# Steps

**1.** Enter Maintenance  $\rightarrow$  Test  $\rightarrow$  to enable the function.

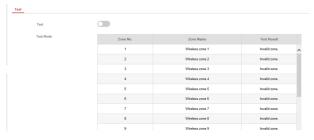

- 2. Check the **Test** check box to start walk test.
- **3.** Trigger the detector in each zone.
- 4. Check the test result.

# Diagnosis

The control panel supports diagnosis of system, alarm, wireless device, Wi-Fi, and cloud flatform

### Steps

Enter Maintenance → Diagnosis .

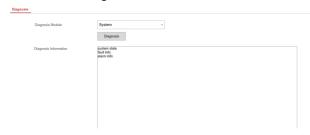

- Select system, alarm, wireless device, Wi-Fi, or cloud platform as the diagnosis module.
- **3.** Click **Diagnosis** to start the operation.
- **4.** View the diagnosis result in the information box.

# 6.2.6 System Settings

# **Authority Management**

Set the authority options.

Click **System** → **Option Management** → **Option Management** to enter the Option Management page.

Set the following parameters as you desired.

#### Wireless Device Supervision

If the option is enabled, the system will detect the peripheral's heartbeat. If no peripheral's heartbeat detected, the system will upload an event.

#### **Forced Arming**

If the option is enabled and there's faults occurred in the zone, the zone will be bypassed automatically and then armed again.

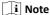

You should disable the arming function in the Advanced Settings page. Or the forced arming function cannot be valid.

### System Fault Report

If the option is enabled, the device will upload the system fault report automatically.

#### **Disable Function Key**

If the option is enabled, all function keys will be disabled.

### **Detect Network Camera Disconnection**

If the option is enabled, when the linked network camera is disconnected, an alarm will be triggered.

### **Battery Supervision**

If the option is enabled, when battery is disconnected or out of charge, the device will not upload events.

#### **System Volume**

The available system volume range is from 0 to 10.

# **Time Settings**

You can set the device time zone, synchronize device time, and set the DST time.

## **Time Management**

Click **System** → **Device Time** → **Time Management** to enter the Time Management page.

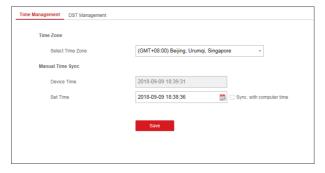

Figure 6-25 Time Management

You can select a time zone form the drop-down list.

You can synchronize the device time manually. Or check **Sync. with Computer Time** to synchronize the device time with the computer time.

# **DST Management**

Click **System** → **Device Time** → **DST Management** to enter the Time Management page.

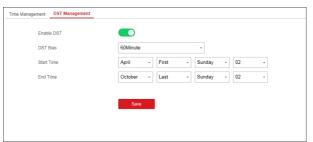

Figure 6-26 DST Management

You can enable the DST and set the DST bias, DST start time, and DST end time.

# **SSH Settings**

Enable or disable SSH (Secure Shell) according to your actual needs.

Click **System** → **Security** → **SSH Settings** to enter the SSH Settings page and you can enable or disable the SSH function.

## **Card Reader Lock Settings**

Set the card reader locking parameters, including the max. failure attempts, and locked duration. The card reader will be locked after the card authentication failed for the configured times.

# Steps

- Click System → Security → Card Reader Lock Settings to enter the Card Reader Lock Settings page.
- **2.** Set the following parameters.

### Max. Failure Attempts

If the user continuously authentication failed for more than the configured times, the card readers will be locked.

#### **Locked Duration**

Set the locking duration when the card reader is locked. After the configured duration, the card reader will be unlocked.

3. Click Save.

# **Locking User Settings**

Set user locking. You can view the locked user or unlock a user and set the user locked duration.

### Steps

- Click System → Security → Locking User Settings to enter the Locking User Settings page.
- 2. Set the following parameters.

#### Max. Failure Attempts

If the user continuously input the incorrect password for more than the configured times, the account will be locked.

i Note

The administrator has two more attempts than the configured value.

#### **Locked Duration**

Set the locking duration when the account is locked.

🔃 Note

The available locking duration is 5s to 1800s.

- 4. Click Save.

# **System Maintenance**

You can reboot the device, restore default settings, import/export configuration file, or upgrade the device remotely.

Select the device and click **Remote Configuration** in iVMS-4200, or enter the device IP address in the address bar of the web browser. Click **System → Maintenance** to enter the Upgrade and Maintenance page.

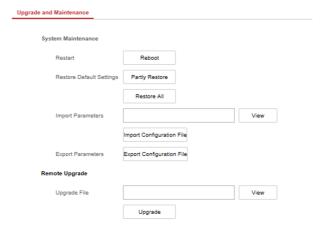

Figure 6-27 System Maintenance

#### Restart

Click Reboot to reboot the device.

#### **Restore Default Settings**

Click **Partly Restore** to restore all parameters except for admin user information, wired network, Wi-Fi network, detector information, and peripheral information to default ones.

Click **Restore All** to restore all parameters to the factory settings.

### **Import Parameters**

Click **View** to select configuration file from the PC and click **Import Configuration File** to import configuration parameters to the device.

### **Export Parameters**

Click **Export Configuration File** to export the device configuration parameters to the PC.

### **Upgrade File**

Click **View** to select an upgrade file from the PC and click **Upgrade** to upgrade the device remotely.

🔃 Note

Do not power off when the device is upgrading.

#### Certificate Standard

Click **System** → **System Maintenance** → **Certificate Standard** to enter the certificate standard settings page.

You can switch between EN Standard and General Standard mode.

The device applies EN Standard by default.

 $\widehat{\perp_{\mathbf{i}}}$  Note

When you select **EN Standard**, the user permission and arming parameters will conform to the EN Standard.

# **Local Log Search**

You can search the log on the device.

Click **System** → **Local Log Search** to enter the Local Log Search page.

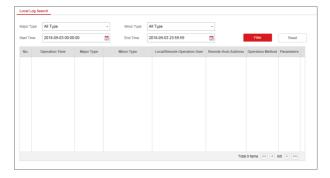

Figure 6-28 Local Log Search Page

Select a major type and a minor type from the drop-down list, set the log start time and end time and click **Filter**. All filtered log information will be displayed in the list. You can also click **Reset** to reset all search conditions.

# **Authority Advanced Settings**

Set advanced authority parameters.

Click **System** → **Authority Management** → **Advanced Settings** to enter the Advanced Settings page.

You can set the following parameters:

### **Enable Arming**

When you enable the function, during the device arming procedure, the system will check the configured fault checklist. When there is fault occurred during the arming procedure, the procedure will be stopped.

#### **Fault Checklist**

The system will check the checked faults in the fault checklist. The system will check the checked faults in the fault checklist during the arming procedure.

### **Enable Arming with Fault**

Check the faults in the Enable Arming with Fault list, and the device will not stop the arming procedure when faults occurred.

### **Arming Indicator Keeps Light**

If the device applies EN standard, by default, the function is disabled. In this case, if the device is armed, the indicator will be solid blue for 5 s. And if the device is disarmed, the indicator will flash 5 times.

When the function is enabled, if the device is armed, the indicator will be on all the time. And if the device is disarmed, the indicator will be off.

### **Prompt Fault When Arming**

If the device applies EN standard, by default, the function is disabled. In this case, the device will not prompt faults during the arming procedure.

# **Enable Early Alarm**

If you enable the function, when the zone is armed and the zone is triggered, the alarm will be triggered after the delay time.

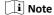

The early alarm will be taken effect only after the delayed zone is triggered.

# Delay

When the early alarm function is enabled, you should set the delay time. The alarm will be triggered after the configured delay time.

#### 6.2.7 Check Status

After setting the zone, repeater, and other parameters, you can view their status.

Click **Status**. You can view the status of zone, relay, siren, battery, communication, and repeater.

- Zone: You can view the zone status, alarm status, detector battery capacity, and signal strength.
- Siren: You can view siren status, battery status, and signal strength.
- Relay: You can view relay status, battery status, and signal strength.
- Battery: You can view the battery charge.
- Communication: You can view the wired network mode, Wi-Fi status, Wi-Fi signal strength, cellular network status, used data, and cloud connection status.

# 6.3 Configuration via Mobile Client

# 6.3.1 Download and Login the Mobile Client

Download the Hik-Connect mobile client from Google Play (for Android) or App store (for iOS) and login the client before operating the security control panel.

### Steps

- Search and download Hik-Connect mobile client from Google Play (for Android) or App Store (for iOS).
- Optional: Register a new account if it is the first time you use the Hik-Connect mobile client.

i Note

For details, see User Manual of Hik-Connect Mobile Client.

3. Run and login the client.

### 6.3.2 Add Control Panel to the Mobile Client

Add a control panel to the mobile client before other operations.

#### Steps

- 1. Power on the control panel.
- 2. Select adding type.
  - Tap 
    → Scan QR Code to enter the Scan QR code page. Scan the QR code on the control panel.

i Note

Normally, the QR code is printed on the label sticked on the back cover of the control panel.

- Tap → Manual Adding to enter the Add Device page. Input the device serial No. with the Hik-Connect Domain adding type.
- 3. Connect to a network.
  - Tap Connect to a Network.

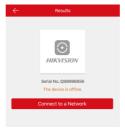

Figure 6-29 Connect to a Network Page

2) Tap Wireless Connect on the Select Connection Type page.

4) Select a stable Wi-Fi for the device to connect and tap **Next**.

panel to the AP mode. Tap Next.

i Note

i Note

the back of the device.

3) Follow the instructions on the Turn on Hotspot page and change the control

You need to remove the rear panel of the device and the AP/STA switch is on

Make sure the device and the mobile phone are connect to the same Wi-Fi.

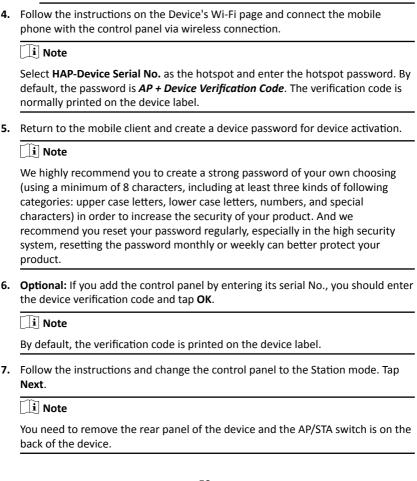

8. When the control panel is adding completed, tap Finish.

The control panel is listed on the Hik-Connect page.

# 6.3.3 AddPeripheral to the Control Panel

It is required to enter the activation name and the password login the control panel after it being added.

#### Before You Start

Make sure the control panel is disarmed.

#### Steps

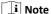

Some control panel models do not support add zones or wireless devices remotely. You should add them to the control panel directly. For details, see the user manual of the wireless device.

- 1. Tap to enter the Scan QR Code page.
- 2. Scan the peripheral's QR code to add the peripheral.
- **3.** Select a peripheral type, and create a name for the peripheral.

# i Note

- When the adding peripheral is a detector, the detector will be linked to the zone. You can view the detector information in the Zone tab.
- Up to 32 detectors can be linked to the zone.

The added peripheral will be listed in the Zone tab or the Wireless Device tab.

#### 6.3.4 Set Zone

After the detector is added, you can set the zone, including the zone name, the zone type, zone bypass, linked camera, stay/away status, the siren, and the silent zone. You can also view the detector serial No. and the detector type of the zone.

#### Steps

1. Tap a zone in the Partition page to enter the zone settings page.

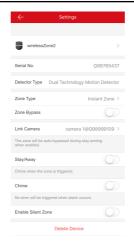

Figure 6-30 Zone Settings Page

**2.** Set the following parameters as you desired.

# **Zone Type**

Select a zone type from the zone type list. You can tap ? to view each zones' definition.

# **Zone Bypass**

Enable the function and the zone will be bypassed. No alarm will be received while the zone is bypassed.

#### Link Camera

You can link the zone to cameras. When an alarm is triggered, you can monitor the zone via the linked cameras.

# Stay/Away

Enable the function and the zone will be auto bypassed when the zone is in stay or away status.

### Chime

Enable the function and the zone will be start audible alarm when it is triggered.

#### **Enable Silent Zone**

Enable the function and no siren will be triggered if an event or alarm occurs.

### 6.3.5 Add a Camera to the Zone

You can link a camera to the zone to monitor the zone. You can view the alarm videos when an alarm is triggered.

#### **Before You Start**

Make sure you have installed the camera in the target zone and the camera has connected the same LAN as the security control panel's.

### Steps

- Tap a security control panel on the Hik-Connect page and tap Zone to enter the zone list page.
- **2.** Select a zone to enter the zone settings page.
- 3. Tap Link Camera to enter the Link Camera page.

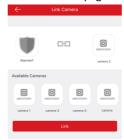

Figure 6-31 Link Camera Page

4. Select a camera in the available cameras, and tap Link.

The selected camera will be linked to the zone. The icon (b) will be displayed on the right of the zone in the zone list. Tap the icon to view the zone live video.

# 6.3.6 Set Arming/Disarming Schedule

Set the arming/disarming schedule to arm/disarm a particular zone automatically.

Tap a security control panel to enter the control page and tap 🔯 or 🗐 to enter the Settings page.

Enable the auto arm/disarm function and set the auto arm time/auto disarm time. You can also set the late to disarm time, entry delay time, exit delay time, and siren delay time.

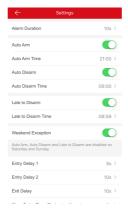

Figure 6-32 Arming or Disarming Schedule Page

### 6.3.7 Add Card

You can add card to the control panel. Use the card to arm, disarm, or clear alarm.

### Steps

 Select a control panel on the Hik-Connect page to enter the control panel management page.

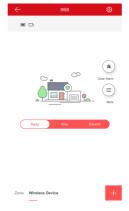

Figure 6-33 Control Panel Management Page

- 2. Tap ② → Card/Tag Management to enter the Card/Tag Management page.
- 3. Tap ...

**4.** When hearing the voice prompt "Swipe Card", you should present the card on the control panel card presenting area.

When hearing a beep sound, the card is recognized.

5. Create a card alias and tap Finish.

i Note

The alias should contain 1 to 32 characters.

The card is displayed in the Card/Tag Management page.

# 6.3.8 Add Keyfob

You can add keyfobs to the control panel and control partition arming/disarming status. You can also clear alarm when an alarm is triggered.

#### Steps

i Note

Make sure the keyfob's frequency is the same as the control panel's.

- 1. Tap to enter the Add Keyfob page.
- 2. Follow the instruction on the page and press any key on the keyfob to add.
- Create a name for the keyfob and tap Finish.The keyfob is listed in the Wireless Device page.
- **4. Optional:** You can view the keyfob's serial No. and you can also delete it.

# **A. Input Types**

Table A-1 Input Types

| Input Types      | Operations                                                                                                    |
|------------------|----------------------------------------------------------------------------------------------------|
| Instant Zone     | The system will immediately alarm when it detects triggering event after system armed.                                                                                                    |
|                  | Audible Response Trigger the system sound and siren.                                                                                                    |
|                  | Voice Prompt: Zone X alarm.                                                                                                    |
| Perimeter Zone   | The system will immediately alarm when it detects triggering event after system armed.                                                                                                    |
|                  | Audible Response: Trigger the system sound and siren. There is a configurable interval between alarm and siren output, which allows you to check the alarm and cancel the siren output during the interval. |
|                  | Voice Prompt: Zone X perimeter alarm.                                                                                                    |
| Delayed Zone     | The system provides you time to leave through or enter the defense area without alarm.                                                                                                    |
|                  | Audible Response: Trigger the system sound and siren.                                                                                                    |
|                  | Voice Prompt: Zone X alarm.                                                                                                    |
| Follow Zone      | The zone acts as delayed zone when it detects triggering event during system Entry Delay, while it acts as instant zone otherwise.                                                                          |
|                  | Audible Response: Trigger the system sound and siren.                                                                                                    |
|                  | Voice Prompt: Zone X follow alarm.                                                                                                    |
| 24H Silence Zone | The zone activates all the time without any sound/ siren output when alarm occurs.                                                                                                    |
|                  | Audible Response: No system sound (voice prompt or siren).                                                                                                    |
| Panic Zone       | The zone activates all the time.                                                                                                    |
|                  | Audible Response: Trigger the system sound and siren.                                                                                                    |
|                  | Voice Prompt: Zone X panic alarm.                                                                                                    |

| Input Types                     | Operations                                                                                                    |
|---------------------------------|----------------------------------------------------------------------------------------------------|
| Fire Zone                       | The zone activates all the time with sound/siren output when alarm occurs.                                          |
|                                 | Audible Response: Trigger the system sound and siren.                                                               |
|                                 | Voice Prompt: Zone X fire alarm.                                                                                    |
| Gas Zone                        | The zone activates all the time with sound/siren output when alarm occurs.                                          |
|                                 | Audible Response: Trigger the system sound and siren.                                                               |
|                                 | Voice Prompt: Zone X gas alarm.                                                                                     |
| Medical Zone                    | The zone activates all the time with beep confirmation when alarm occurs.                                           |
|                                 | Audible Response: Trigger the system sound and siren.                                                               |
|                                 | Voice Prompt: Zone X medical alarm.                                                                                 |
| Timeout Zone                    | The zone activates all the time. It alarms when the event you defined does happen throughout a configurable period. |
|                                 | Audible Response: Trigger the system sound and siren.                                                               |
|                                 | Voice Prompt: Zone X alarm.                                                                                         |
| Disabled Zone                   | Alarms will not be activated when the zone is triggered or tampered.                                                |
|                                 | Audible Response: No system sound (voice prompt or siren).                                                          |
| Virtual Zone (Keypd/<br>Keyfob) | The system will immediately alarm when it detects triggering event after system armed.                              |
|                                 | Audible Response: Trigger the system sound and siren.                                                               |
|                                 | Voice Prompt: Buzzer beeps.                                                                                         |
| Tamper Alarm                    | The system will immediately alarm when it detects triggering event after system armed.                              |
|                                 | Audible Response: Trigger the system sound and siren.                                                               |
|                                 | Voice Prompt: Zone X tampered.                                                                                      |
| Link                            | Trigger the linked device when event occurs.                                                                        |

# Axiom Security Control Panel Installation Guide

| Input Types | Operations                                                                                     |  |
|-------------|------------------------------------------------------------------------------------------------|--|
|             | e.g. The output expander linked relays will be enabled when the control panel is armed.        |  |
| Arm         | When aremed: Voice prompt for fault. You can handle the fault according to the voice prompt.   |  |
|             | System sound for arming with card or keyfob.                                                   |  |
|             | Voice prompt for fault. You can handle the fault according to the voice prompt.                |  |
|             | Fault evnet displays on client. You can handle the fault via client software or mobile client. |  |
|             | Voice Promt: Armed/Arming failed.                                                              |  |

# **B.** Output Types

Table B-1 Output Types

| Output Types     | Active                                                                                           | Restore                                                                             |
|------------------|--------------------------------------------------------------------------------------------------|-------------------------------------------------------------------------------------|
| Arming           | Arm the control panel                                                                            | after the configured output delay                                                   |
| Disarming        | Disarm the control panel                                                                         | after the configured output delay                                                   |
| Alarm            | When alarm event occurs. The alarm output will be actived after the configured exit/enter delay. | after the configured<br>output delay, disarm the<br>control panel or clear<br>alarm |
| Manual Operation | Enable relays manually                                                                           | Over the triggering time or disable the relays manually                             |

# **C. Event Types**

**Table C-1 Event Types** 

| Evnet Types             | Custom      | Default 1<br>(client<br>software<br>notification<br>) | Default 2<br>(alarm<br>receiving<br>center 1/2) | Default 3<br>(mobile<br>client) | Default 4<br>(telephone) |
|-------------------------|-------------|-------------------------------------------------------|-------------------------------------------------|---------------------------------|--------------------------|
| Alarm and<br>Tamper     | ×/ <b>V</b> | ٧                                                     | ٧                                               | ٧                               | ٧                        |
| Life Safety<br>Event    | ×/ <b>V</b> | ٧                                                     | ٧                                               | ٧                               | ٧                        |
| System<br>Status        | ×/ <b>V</b> | ٧                                                     | ×                                               | ×                               | ×                        |
| Panel<br>Manageme<br>nt | ×/ <b>V</b> | ٧                                                     | ×                                               | ×                               | ×                        |

# **D. Access Levels**

| Level | Description                                                            |
|-------|------------------------------------------------------------------------|
| 1     | Access by any person; for example the general public.                  |
| 2     | User access by an operator; for example customers (systems users).     |
| 3     | User access by an engineer; for example an alarm company professional. |
| 4     | User access by the manufacturer of the equipment.                      |

Table D-1 Permission of the Access Level

| Function                                          | Permission |                  |                  |                  |
|---------------------------------------------------|------------|------------------|------------------|------------------|
|                                                   | 1          | 2                | 3 <sup>a</sup>   | 4 <sup>b</sup>   |
| Arming                                            | No         | Yes              | Yes              | No               |
| Disarming                                         | No         | Yes              | Yes              | No               |
| Restoring/Clearing Alarm                          | No         | Yes              | Yes              | No               |
| Entering Walk Test Mode                           | No         | Yes              | Yes              | No               |
| Bypass(zone)/Disabling/Force<br>Arming            | No         | Yes              | Yes              | No               |
| Adding/Changing Verification Code                 | No         | Yes <sup>d</sup> | Yes <sup>d</sup> | Yes <sup>d</sup> |
| Adding/Editing Level 2 User and Verification Code | No         | Yes              | Yes              | No               |
| Adding/Editing Configuration Data                 | No         | No               | Yes              | No               |
| Replacing software and firmware                   | No         | No               | No               | Yes              |

# i Note

- <sup>a</sup> By the condition of being accredited by user in level 2. <sup>b</sup>By the condition of being accredited by user in level 2 and level 3. <sup>d</sup>Users can only edit their own user code.
- The user level 2 can assign the login permission of the controller to the user level 3 or level 4 in the settings page.
- The user level 2 should assign permissions to the user level 3 if the user level 3 wants to login the controller remotely.
- When the controller is bypassed, the user level 3 can login the controller without the permission assignment of the user level 2.
- When the controller is bypassed, the user level 3 can login the controller without the permission assignment of the user level 2.
- The user level 4 can login the controller only when the user level 2 or level 3 has assigned permissions to the user level 4.

# E. SIA and CID Code

Table E-1 SIA and CID Code

| SIA Code | CID Code | Description                       |
|----------|----------|-----------------------------------|
| ВА       | 1130     | Burglary Alarm                    |
| ВН       | 3130     | Burglary Alarm Restored           |
| НА       | 1122     | Silent Panic Alarm                |
| НН       | 3122     | Silent Panic Alarm<br>Restored    |
| NA       | 1780     | Timeout Alarm                     |
| ВН       | 3780     | Timeout Alarm Restored            |
| PA       | 1120     | Panic Alarm                       |
| PH       | 3120     | Panic Alarm Restored              |
| ВА       | 1131     | Perimeter Alarm                   |
| ВН       | 3131     | Perimeter Alarm Restored          |
| BA       | 1134     | Entry/Exit Alarm                  |
| ВН       | 3134     | Entry/Exit Alarm Restored         |
| TA       | 1137     | Device Tampered                   |
| TR       | 3137     | Device Tamper Restored            |
| TA       | 1383     | Detector Tampered                 |
| TR       | 3383     | Detector Tamper Restored          |
| TA       | 1321     | Wireless Siren Tampered           |
| TR       | 3321     | Wireless Siren Tamper<br>Restored |

| SIA Code | CID Code | Description                          |
|----------|----------|--------------------------------------|
| ТА       | 1334     | Wireless Repeater<br>Tampered        |
| TR       | 3334     | Wireless Repeater Tamper<br>Restored |
| ES       | 1341     | Expander Tampered                    |
| EJ       | 3341     | Expander Tamper<br>Restored          |
| /        | 1810     | Keypad/Keyfob Panic<br>Alarm         |
| MA       | 1100     | Medical Alarm                        |
| МН       | 3100     | Medical Alarm Restored               |
| GA       | 1151     | Gas Leakage Alarm                    |
| GH       | 3151     | Gas Leakage Alarm<br>Restored        |
| FA       | 1110     | Fire Alarm                           |
| FH       | 3110     | Fire Alarm Restored                  |
| ОР       | 1401     | Disarming                            |
| CL       | 3401     | Away Arming                          |
| OA       | 1403     | Auto Disarming                       |
| CA       | 3403     | Auto Arming                          |
| ВС       | 1406     | Alarm Clearing                       |
| CL       | 3441     | Stay Arming                          |
| CD       | 1455     | Auto Arming Failed                   |
| ВВ       | 1570     | Zone Bypassed                        |
| BU       | 3570     | Zone Bypass Restored                 |

| SIA Code | CID Code | Description                       |
|----------|----------|-----------------------------------|
| СТ       | 1452     | Late to Disarm                    |
| AT       | 1301     | AC Power Loss                     |
| AR       | 3301     | AC Power Restored                 |
| YT       | 1302     | Low System Battery                |
| YR       | 3302     | Low System Battery<br>Restored    |
| /        | 1925     | Low Keyfob Battery                |
| /        | 3925     | Low Keyfob Battery<br>Restored    |
| /        | 1311     | Battery Fault                     |
| /        | 3311     | Battery Fault Restored            |
| /        | 1862     | Keypad Locked                     |
| /        | 3862     | Keypad Unlocked                   |
| /        | 1607     | Test Mode Entered                 |
| /        | 3607     | Test Mode Exited                  |
| /        | 1305     | Control Panel Reset               |
| RN       | 1305     | Control Panel Reset               |
| UY       | 1321     | Wireless Siren<br>Disconnected    |
| UJ       | 3321     | Wireless Siren Connected          |
| UY       | 1381     | Wireless Detector<br>Disconnected |
| UJ       | 3381     | Wireless Detector<br>Connected    |
| XT       | 1384     | Wireless Detector Low<br>Voltage  |

| SIA Code | CID Code | Description                           |
|----------|----------|---------------------------------------|
| XR       | 3384     | Normal Wireless Detector<br>Voltage   |
| ET       | 1333     | Expander Disconnected                 |
| ER       | 3333     | Expander Connected                    |
| UY       | 1334     | Wireless Repeater<br>Disconnected     |
| UJ       | 3334     | Wireless Repeater<br>Connected        |
| NT       | 1352     | Cellular Data Network<br>Disconnected |
| NR       | 3352     | Cellular Data Network<br>Connected    |
| NT       | 1352     | SIM Card Exception                    |
| NR       | 3352     | SIM Card Restored                     |
| NT       | 1352     | Network Flow Exceeded                 |
| NT       | 1352     | IP Address Conflicted                 |
| NR       | 3352     | Normal IP address                     |
| NT       | 1352     | Wired Network Exception               |
| NR       | 3352     | Normal Wired Network                  |
| YX       | 1351     | Wi-Fi Communication<br>Fault          |
| YZ       | 3351     | Wi-Fi Connected                       |
| XQ       | 1344     | RF Signal Exception                   |
| ХН       | 3344     | Normal RF Signal                      |
| /        | 1306     | Detector Deleted                      |
| /        | 3306     | Detector Added                        |

# Axiom Security Control Panel Installation Guide

| SIA Code | CID Code | Description                  |
|----------|----------|------------------------------|
| /        | 1306     | Detector Deleted             |
| /        | 3306     | Detector Added               |
| /        | 1306     | Wireless Repeater<br>Deleted |
| /        | 3306     | Wireless Repeater Added      |
| /        | 1306     | Wireless Siren Deleted       |
| /        | 3306     | Wireless Siren Added         |

# F. Trouble Shooting

# F.1 Communication Fault

#### F.1.1 IP Conflict

Fault Description:

IP that the panel automatically acquired or set is same as other devices, resulting in IP conflicts.

Solution:

Search the current available IP through ping. Change the IP address and log in again.

# F.1.2 Web Page is Not Accessible

Fault Description:

Use browser to access web pages and display Unaccessible.

Solutions:

- 1. Check whether the network cable is loose and the panel network is abnormal.
- 2. The panel port has been modified. Please add a port to the web address for further access.

#### F.1.3 Hik-Connect is Offline

Fault Description:

The web page shows that the Hik-connect is offline.

Solution:

Network configuration of the panel is error, unable to access extranet.

# F.1.4 Network Camera Drops off Frequently

Fault Description:

System reports multiple event logs of IPC disconnection and connection.

Solution:

Check whether the network communication or camera live view is proper.

### F.1.5 Failed to Add Device on APP

Fault Description:

When using APP to add devices, it is prompted that the device fails to be added, the device could not be found, etc.

Solution:

Check the web page: whether the Hik-connet is offline.

# F.1.6 Alarm Information is Not Reported to APP/4200/Alarm Center

Fault Description:

After the alarm is triggered, the app/4200/ alarm center does not receive the alarm message.

Solution:

"Message push" - "alarm and tamper-proof notice" is not enabled. You should enable "alarm and tamper-proof notice".

# F.2 Mutual Exclusion of Functions

# F.2.1 Unable to Enter Registration Mode

Fault Description:

Click the panel function key, and prompt key invalid.

Solution:

The panel is in "AP" mode. Switch the panel to "station" mode, and then try to enter the registration mode again.

# F.2.2 Unable to Enter RF Signal Query Mode

Fault Description:

Double-click the host function key, and the prompt button invalid.

Solution:

The panel is in "AP" mode. Solution: switch the panel to "station" mode, and then try to enter the RF signal query mode again.

# F.3 Zone Fault

### F.3.1 Zone is Offline

Fault Description:

View status of zones which displays offline.

Solution:

Check whether the detector reports undervoltage. Replace the detector battery

# F.3.2 Zone Tamper-proof

Fault Description:

View status of zones which displays tamper-proof.

Solution:

Recovery detector tamper-proof button.

# F.3.3 Zone Triggered/Fault

Fault Description:

View status of zones which displays triggered/fault.

Solution:

Reset the detector.

# F.4 Problems While Arming

# F.4.1 Failure in Arming (When the Arming Process is Not Started)

Fault Description:

When the panel is arming, prompt arming fails.

Solution:

The panel does not enable "forced arming", and when there is a fault in the zone, the arming will fail. Please turn on the "forced arming" enable, or restore the zone to the normal status.

# F.5 Operational Failure

#### F.5.1 Failed to Enter the Test Mode

Fault Description:

Failed to enable test mode, prompting "A fault in the zone".

Solution:

Zone status, alarm status or zone power is abnormal.

# F.5.2 The Alarm Clearing Operation on the Panel Does Not Produce the Alarm Clearing Report

Fault Description:

The alarm clearing operation on the panel does not produce the alarm clearing report.

Solution:

In the absence of alarm, no report will be uploaded for arm clearing.

# F.6 Mail Delivery Failure

### F.6.1 Failed to Send Test Mail

Fault Description:

when configure the mail information, click "test inbox" and prompt test fails.

Solution:

Wrong configuration of mailbox parameters. Please edit the mailbox configuration information, as shown in table 1/1.

# F.6.2 Failed to Send Mail during Use

Fault Description:

Check the panel exception log. There is "mail sending failure".

Solution:

The mailbox server has restricted access. Please log in to the mailbox to see if the mailbox is locked.

#### F.6.3 Failed to Send Mails to Gmail

Fault Description:

The receiver's mailbox is gmail. Click "Test Inbox" and prompt test fails.

1. Google prevents users from accessing gmail using apps/devices that do not meet their security standards.

Solution:

Log in to the website (https://www.google.com/settings/security/lesssecureapps), and "start using access of application not safe enough". The device can send mails normally.

2. Gmail does not remove CAPTCHA authentication.

Solution: click the link below, and then click "continue" (https://accounts.google.com/b/0/displayunlockcaptcha).

### F.6.4 Failed to Send Mails to QQ or Foxmail

Fault Description:

The receiver's mailbox is QQ or foxmail. Click "Test Inbox" and prompt test fails.

1. Wrong QQ account or password.

Solution:

the password required for qq account login is not the password used for normal login. The specific path is: Enter the email account  $\rightarrow$  device  $\rightarrow$  account  $\rightarrow$  to generate the authorization code, and use the authorization code as the login password.

2. SMTP login permission is needed to open.

## F.6.5 Failed to Send Mails to Yahoo

Fault Description:

The receiver's mailbox is yahoo. Click "test inbox" and prompt test fails.

1. The security level of mailbox is too high.

#### Solution:

Go to your mail account and turn on "less secure sign-in".

# F.6.6 Mail Configuration

Table F-1 Mail Configuration

| Mail Type | Mail Server             | SMTP Port  | Protocols<br>Supported        |
|-----------|-------------------------|------------|-------------------------------|
| Gmail     | smtp.gmail.com          | 587        | TLS/STARTTLS (TLS)            |
| Outlook   | smtp.office365.co<br>m  | 587        | STARTTLS (TLS)                |
| Hotmail   | smtp.office365.co<br>m  | 587        | STARTTLS (TLS)                |
| QQ        | smtp.qq.com             | 587        | STARTTLS (TLSv1.2)            |
| Yahoo     | smtp.mail.yahoo.c<br>om | 587        | STARTTLS (TLSv1.2)            |
| 126       | smtp.126.com            | 465        | SSL/TLS                       |
| Sina      | smtp.sina.com           | 25/465/587 | SSL/TLS/STARTTLS<br>(SSL/TLS) |

# 🔃 Note

About mail configuration:

- SMTP port
   Defualt to use port 25 without encryption, or using port 465 if SSL/TLS is used.

   Port 587 is mainly used for STARTTLS protocol mode.
   The STARTTLS protocol mode that is usually used by default when selecting TLS.
- User name
   User name of Outlook and Hotmail require full names, and other email require a prefix before @.

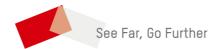